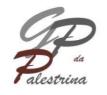

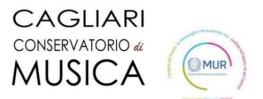

## **ONLINE ADMISSION INSTRUCTIONS**

The application for admission must be completed online only,

at the following link

- https://registroelettronico.nettunopa.it/ammissioni/?id=116801

From the drop-down menu select:

- PROPEDEUTICO

| AMMISSIONI ONLINE CONSERVATORIO STATALE DI MUSICA GIOVANNI PIERLUIGI DA PALESTRINA |         |  |  |
|------------------------------------------------------------------------------------|---------|--|--|
| Scetta percorso                                                                    |         |  |  |
| Ordinamento :<br>Selezionare un Ordinamento                                        |         |  |  |
|                                                                                    |         |  |  |
| Master accademico (A.A. 2022/2023)<br>PROPEDEUTICO (A.A. 2023/2024)                |         |  |  |
| Per television - Inputie                                                           | ý nemos |  |  |

Piazza Porrino, 1 - 09128 Cagliari - 070493118 - www.conservatoriocagliari.it - protocol@conservatoriocagliari.eu

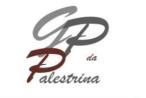

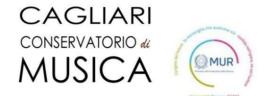

| AMMISSIONI ONLINE CONSERVATORIO STATALE DI MUSICA GIOVANNI PIERLUIGI DA PALESTRINA |                      |  |  |  |
|------------------------------------------------------------------------------------|----------------------|--|--|--|
| Scella perconso                                                                    |                      |  |  |  |
| Ordinamento PROPEDEUTICO (A.A. 2023/2024) **                                       | Selezionare un corso |  |  |  |
| Per oftenglasi - Ingelasi -                                                        | ų nerus              |  |  |  |

Select the chosen course from the drop-down menu and press the NEXT button.

| AMMISSIONI ONLINE CONSERVATORIO STATALE DI MUSICA GIOVANNI PIERLUIGI DA PALESTRINA |  |          |  |  |
|------------------------------------------------------------------------------------|--|----------|--|--|
| 1.A CONFERMA                                                                       |  |          |  |  |
| Domanda di Ammissione                                                              |  |          |  |  |
| PROPEDEUTICO                                                                       |  |          |  |  |
| SASSOFONO JAZZ -                                                                   |  |          |  |  |
| Annulla Avanti                                                                     |  |          |  |  |
|                                                                                    |  |          |  |  |
| Par information - Insuring                                                         |  | UNETTURO |  |  |

By pressing the AVANTI (next) key you confirm your choice. Now you can enter

the student's personal data.

| SCHEDA D'ISCRIZIONE             |   |                                  |  |
|---------------------------------|---|----------------------------------|--|
| Dati Anagrafici                 |   |                                  |  |
| Nome studente - First name(s)*: |   | Cognome studente - Family name*: |  |
| Sesso - Gender*:                |   | Codice fiscale*:                 |  |
| Seleziona - Select              | ~ |                                  |  |

Once all the required data has been entered, press the Avanti (next) button.

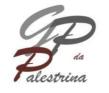

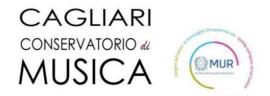

AMMISSIONI ONLINE CONSERVATORIO STATALE DI MUSICA GIOVANNI PIERLUIGI DA PALESTRINA

| Preparazione all'esame.                                         |   |
|-----------------------------------------------------------------|---|
| Sono stato/a preparato/a da (indicare il nome dell'insegnante). |   |
| Sono autodidatta.                                               | 6 |
| Ho frequentato/frequenteró una scuola a indirizzo musicale.     |   |
| SI - specificare il nome dell'istituto:                         |   |
| © NO                                                            | ß |

After completing the Exam Preparation section.Fill in: I attended a music school.

Press the Avanti (next) key.

| AMMISSIONI ONLINE CONSERVATORIO STATALE DI MUSICA GIOVANNI PIERLUIGI DA PALESTRINA                                                                            |                                              |  |  |  |
|----------------------------------------------------------------------------------------------------|----------------------------------------------|--|--|--|
| CARICA ALLEGATI                                                                                                    |                                              |  |  |  |
| campi con " sono obbligatori Fields with a " are required.                                                                                                    |                                              |  |  |  |
| Documento d'identità (indicare tipo e numero oppure allegare una scansione o foto)<br>Passport or ID card (either enter type and number or attach scan/photo) |                                              |  |  |  |
| Tipo documento - Type of document*:                                                                                                    | Numero documento" - Document number:         |  |  |  |
| Seleziona - Select                                                                                                    |                                              |  |  |  |
| Scadenza Documento* - Expiration date:                                                                                                    |                                              |  |  |  |
| 11                                                                                                    |                                              |  |  |  |
|                                                                                                    |                                              |  |  |  |
| Scansione del documento (fronte) - Scan Front:                                                                                                    | Scansione del documento (retro) - Scan Back: |  |  |  |

Fill in with ID datas and upload a fornt and a back picture of it. Press the Avanti (next) button.

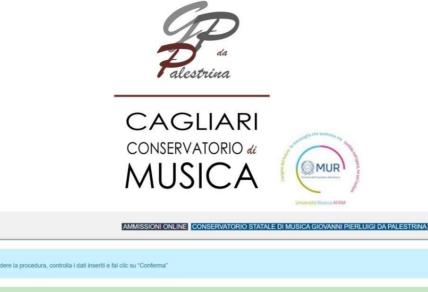

DOMANDA DI AMMISSIONE ENROLLMENT APPLICATION

ANNO ACCADEMICO:2022/2023 PROPEDEUTICO SASSOFONO JAZZ -

RIEPILOGO DEI DATI DELLO STUDENTE APPLICANT INFORMATION

Check the data entered, accept the rules on privacy and the regulation for admission to the propaedeutic course by pressing the CONFIRM key, the admission application is complete.

| AMMISSIONI ONLINE CONSERVATORIO STATALE DI MUSICA GIOVANNI PIERLUIGI DA PALESTRINA                                                                                               |                                      |  |  |  |
|----------------------------------------------------------------------------------------------------|--------------------------------------|--|--|--|
| Congratulazioni: la richiesta di ammissione on-line è stata inviata con successo.                                                                                                |                                      |  |  |  |
| Congratulations: your application has been successfully submitted.                                                                                                    |                                      |  |  |  |
| Puol effettuare immediatamente il versamento on-line tramite il circuito pagoPa premendo sul tasto "Paga<br>Ora".                                                                | Paga Ora                             |  |  |  |
| In alternativa puoi stampare il documento di pagamento ed effettuare il versamento tramite gli altri canali<br>abilitati al circuito pagoPA (ricevitorie, tabaccal, banche, ecc) | Visualizza il documento di pagamento |  |  |  |
| NUOVA RICHIESTA - NEW APPLICATION ESCI - EXIT Toma a Elenco                                                                                                    |                                      |  |  |  |
| Peri informazioni - Inguities:                                                                                                    | Winemuno                             |  |  |  |

By confirming the admission application, you have the option of paying the €10.00fee for the admission application online by pressing the PAY NOW button or (only for those who can pay in Italy) you can download the PAYMENT DOCUMENT to make the payment at an authorized counter (tobacconists and other).

NB: by pressing the NEW REQUEST key it is possible to insert a new application for admission for a second instrument by recovering the personaldata already entered.